# **Seriendruck 7**

# **Lernziele**

- Seriendruckdokument einrichten
- Seriendruck ausführen

Wenn Sie den gleichen Brief an verschiedene Empfänger senden wollen, können Sie die Texte mit der Seriendruck-Funktion von Word persönlicher gestalten, indem Sie beispielsweise jeden Brief mit einer Anrede ergänzen. Oder Sie lassen bestimmte Textpassagen nur dann in den endgültigen Brief aufnehmen, wenn von Ihnen festgelegte Bedingungen erfüllt sind.

Sie kennen Serienbriefe aus den Werbeschreiben, die vielleicht auch bei Ihnen den Briefkasten zum Überquellen bringen. Wir stellen Ihnen in dieser Lektion das grundlegende Prinzip von Serienbriefen vor und beschreiben anschließend an einem konkreten Beispiel, wie Sie Ihre eigenen Serienbriefe erstellen können.

### **Das Prinzip des Seriendrucks**

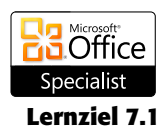

Im Amerikanischen heißt die Seriendruck-Funktion "mail merge", was frei übersetzt so viel bedeutet wie "Briefe mischen". Diese Bezeichnung beschreibt sehr treffend, was beim Seriendruck passiert.

### **Welche Vorbereitungen müssen Sie treffen?**

Damit Sie Serienbriefe drucken können, müssen Sie zwei verschiedene Dateien erstellen:

- Das Hauptdokument
- Die Datenquelle

Im *Hauptdokument* (auch Serientextdatei genannt) steht der Text, der in allen Briefen enthalten sein soll. Das Hauptdokument ist also ein ganz normales Word-Dokument, das neben dem unveränderlichen Text noch variable Textelemente enthält, die von Brief zu Brief automatisch geändert werden.

Die zweite Datei, die *Datenquelle*, liefert die Daten, die beim Ausdrucken mithilfe der variablen Textelemente in die einzelnen Briefe aufgenommen werden. Das können z. B. Namen, Anschriften oder Zahlenangaben sein. Die Gesamtheit der Daten, die in einen der Serienbriefe eingefügt werden soll, wird als *Einfügesatz* oder *Datensatz* bezeichnet. Sie brauchen also für jeden Brief, den Sie drucken wollen, einen Datensatz.

## **Die Vorgehensweise beim Seriendruck**

Mit Word ist das Erstellen von Serienbriefen relativ einfach. Sie werden während der ganzen Prozedur von der eigens für das Erstellen von Serienbriefen konzipierten Registerkarte *Sendungen* unterstützt. Der gesamte Prozess ist in sechs Schritte unterteilt, die in der folgenden Tabelle aufgeführt sind:

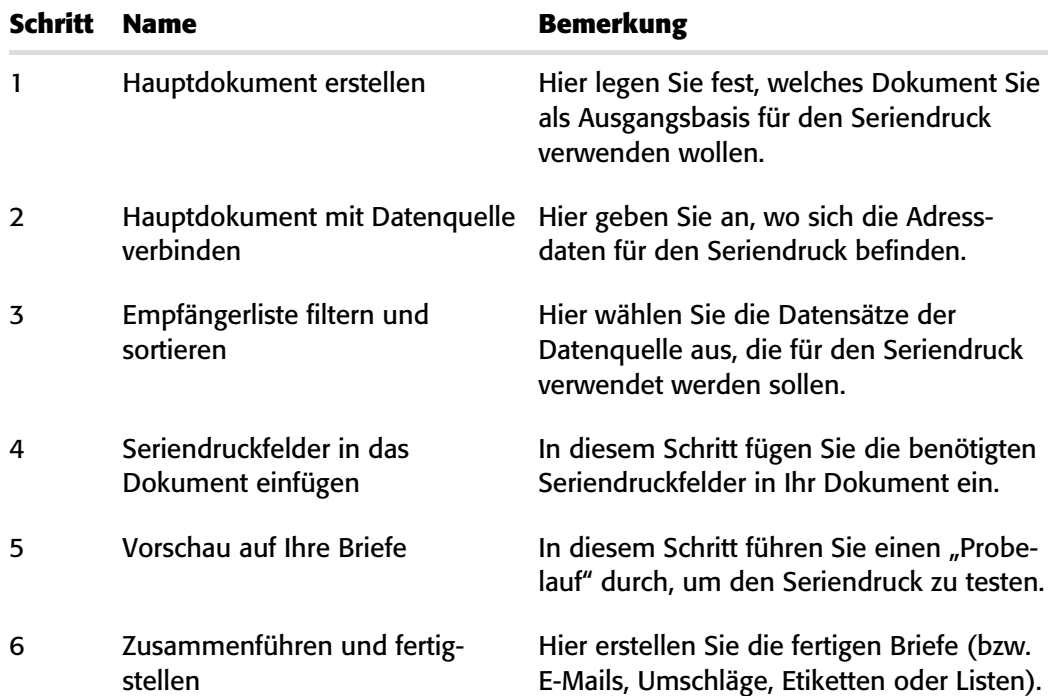

Sie können den Seriendruck manuell durchführen oder hierfür den Seriendruck-Assistenten verwenden. Diese Lektion stellt die einzelnen Schritte bei der manuellen Durchführung des Seriendrucks vor. Wenn Sie den Seriendruck-Assistenten starten, indem Sie auf der Registerkarte *Sendungen* die Schaltfläche *Seriendruck starten* anklicken und dann im Menü den Befehl *Seriendruck-Assistent mit Schritt-für-Schritt-Anweisungen* wählen, zeigt Word den Aufgabenbereich *Seriendruck* an, der Sie durch die gleichen Schritte führt, die nachfolgend beschrieben sind.

#### **Schritt 1: Hauptdokument erstellen**

Das Hauptdokument enthält das Gerüst des Serienbriefes, in das beim Drucken die Informationen aus den einzelnen Datensätzen eingefügt werden.

Das Erstellen eines Hauptdokuments ist fast genauso einfach wie das Schreiben eines normalen Word-Dokuments.

- **1.** Öffnen Sie ein Dokument, das Sie als Basis für den Serienbrief verwenden wollen, oder legen Sie ein neues, leeres Dokument an.
- **2.** Wenn Sie ein neues Hauptdokument erstellen, geben Sie in dieses Dokument den Text ein, der später in allen Versionen des zusammengeführten Dokuments enthalten sein soll.
- **3.** Öffnen Sie die Registerkarte *Sendungen.*
- **4.** Klicken Sie in der Gruppe *Seriendruck starten* auf *Seriendruck starten.*
- **5.** Wählen Sie im Menü den Dokumenttyp aus, den Sie erstellen wollen. Zur Auswahl stehen hier Briefe, E-Mail-Nachrichten, Umschläge, Etiketten und Verzeichnisse (z.B. Artikel- oder Adresslisten). Um einen Brief zu erstellen, klicken Sie auf *Briefe.*

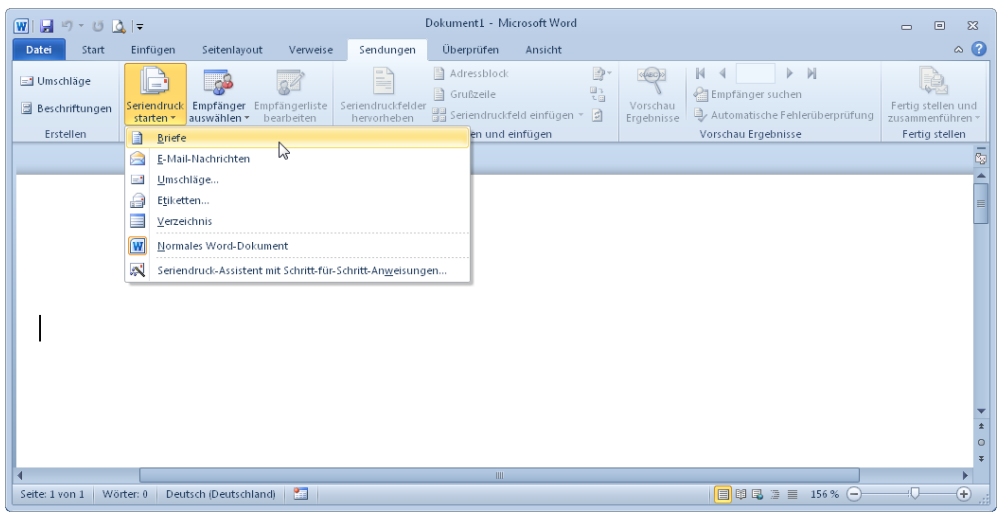

#### **Schritt 2: Hauptdokument mit Datenquelle verbinden**

In diesem Schritt müssen Sie Word mitteilen, wo sich die Daten befinden, die in die Serienbriefe eingefügt werden sollen. Dabei können Sie sich zwischen drei Varianten entscheiden:

- Neue Liste eingeben Wenn Sie bislang noch keine Adressdaten erfasst haben, können Sie mit dieser Option eine neue Adresskartei anlegen, die dann von Word in einer eigenen Datei gespeichert wird.
- Vorhandene Liste verwenden Mit dieser Option ist gemeint, dass die Daten aus einer bereits existierenden Datei stammen. Bei dieser Datei kann es sich z.B. um eine Textdatei, ein Excel-Dokument oder um eine Access-Datenbank handeln (Word unterstützt noch weitere Formate).
- Aus Outlook-Kontakten auswählen Wählen Sie diese Option, wenn Word die Empfängerdaten Ihrem Outlook-Adressbuch entnehmen soll.

In diesem Beispiel gehen wir davon aus, dass Sie über eine geeignete Adressdatei verfügen.

**1.** Klicken Sie in der Gruppe *Seriendruck starten* auf *Empfänger auswählen.*

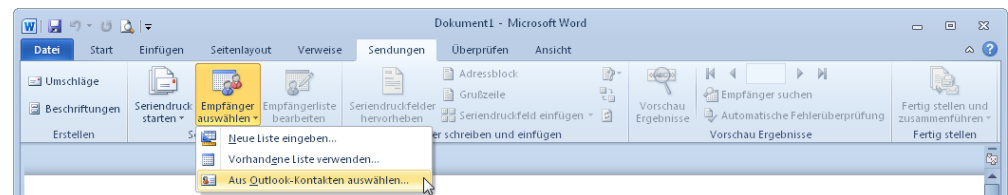

- **2.** Klicken Sie auf *Vorhandene Liste verwenden.* Word zeigt das Dialogfeld *Datenquelle auswählen* an.
- **3.** Stellen Sie den richtigen Datentyp ein.

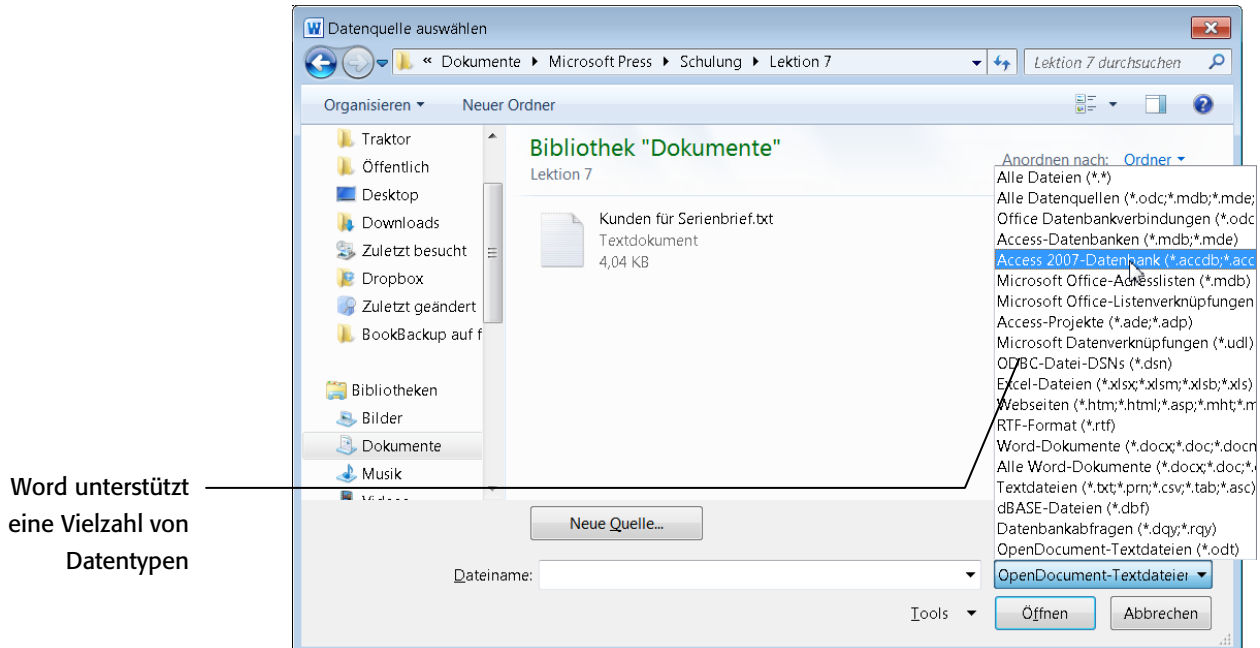

**4.** Wechseln Sie zu dem Verzeichnis, in dem sich die Datei mit den Empfängerdaten befindet, markieren Sie die Datei und klicken Sie auf *Öffnen.* Word zeigt den Inhalt der Datei im Dialogfeld *Seriendruckempfänger an.*

Hinweis

Wenn Sie die Empfängerdaten aus anderen Dateitypen einlesen, werden eventuell noch andere Dialogfelder angezeigt (z.B. bei Access-Datenbanken ein Dialogfeld zur Auswahl der gewünschten Tabelle/Abfrage).

### **Schritt 3: Empfängerliste filtern und sortieren**

Sie möchten nicht immer alle Datensätze, die in der Datenquelle vorhanden sind, auch tatsächlich mit dem Hauptdokument zusammenführen. Um festzulegen, wer das zusammengeführte Dokument erhalten soll, verwenden Sie das Dialogfeld *Seriendruckempfänger.*

- **1.** Wenn nach der Auswahl der Datenquelle das Dialogfeld *Seriendruckempfänger* nicht automatisch angezeigt wird, klicken Sie in der Gruppe *Seriendruck starten* auf *Empfängerliste bearbeiten.*
- **2.** Wenn Sie lediglich mit einer kurzen Adressliste arbeiten, können Sie die Empfänger auswählen, indem Sie die Kontrollkästchen neben den gewünschten Empfängern einschalten und die Kontrollkästchen vor den Einträgen deaktivieren, die nicht in die Empfängerliste sollen.
- **3.** Um die Liste nach einer bestimmten Spalte zu sortieren, klicken Sie auf die Spaltenüberschrift des Elements, nach dem Sie die Sortierung vornehmen möchten. Die Liste wird in aufsteigender alphabetischer Reihenfolge (A bis Z) sortiert. Klicken Sie die Spaltenüberschrift ein weiteres

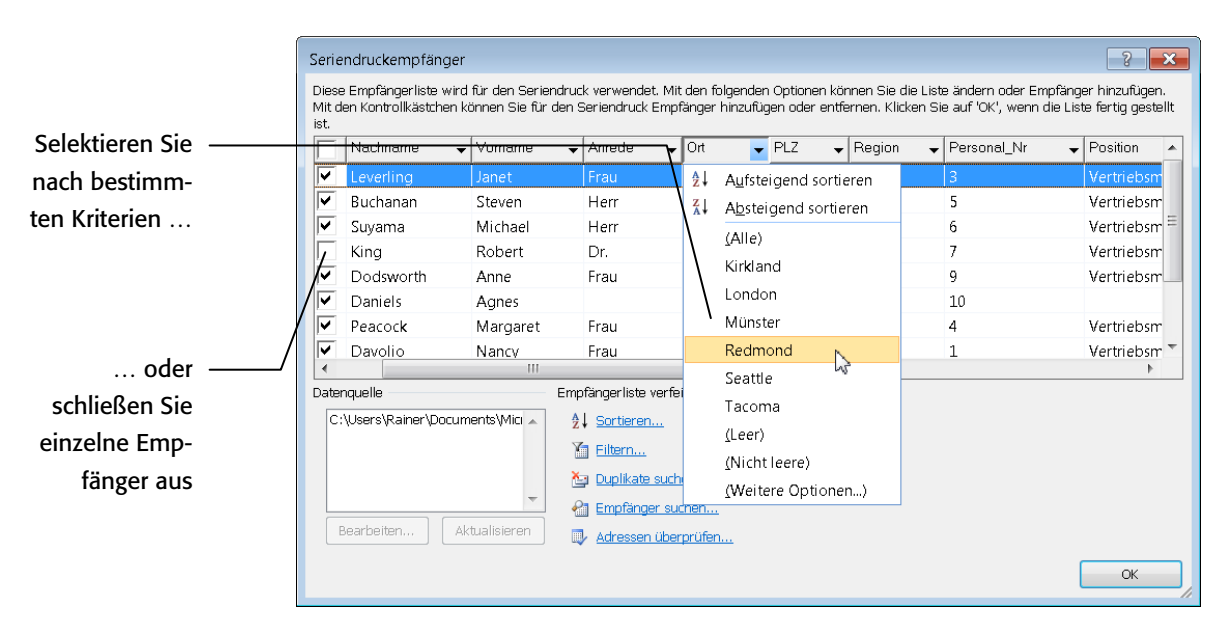

Mal an, um die Liste in absteigender alphabetischer Reihenfolge (Z bis A) zu sortieren.

Sie können auch die Filterfunktionen nutzen, wenn die Liste Datensätze enthält, die nicht angezeigt werden bzw. nicht im Seriendruck enthalten sein sollen:

**4.** Klicken Sie unterhalb von *Empfängerliste verfeinern* auf *Filtern.* Das Dialogfeld *Abfrageoptionen* wird angezeigt.

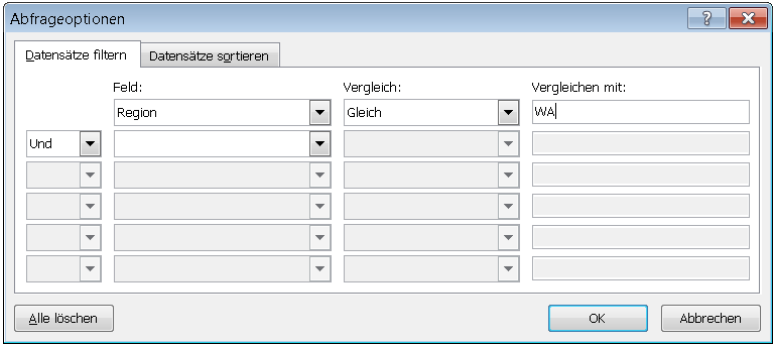

- **5.** Legen Sie auf der Registerkarte *Datensätze filtern* die Kriterien fest, die für den Filter verwendet werden sollen. Öffnen Sie dazu die Liste *Feld* und wählen Sie die Spalte der Empfängerliste aus, nach der gefiltert werden soll. In der Liste *Vergleich* legen Sie die Art des Vergleichs fest und in das Feld *Vergleichen mit* tippen Sie den Vergleichstext ein. Mit dem Filter in der obigen Abbildung werden alle Empfänger herausgesucht, die in der Region WA wohnen.
- **6.** Passen Sie den Filter weiter an, indem Sie im betreffenden Listenfeld *Und* bzw. *Oder* wählen und dann weitere Kriterien eingeben.
- **7.** Schließen Sie beide Dialogfelder mit einem Klick auf *OK.*

Um zu einem späteren Zeitpunkt die Auswahl der Empfänger anzupassen, klicken Sie die Schaltfläche *Empfängerliste bearbeiten* erneut an.

#### **Schritt 4: Seriendruckfelder einfügen**

Nachdem Sie das Gerüst des Hauptdokuments erstellt und die Seriendruckempfänger ausgewählt haben, können Sie sich nun an das Fertigstellen des Hauptdokuments begeben und die Seriendruckfelder einfügen. Diese Felder werden dann später beim Drucken durch den Inhalt des zugehörigen Datensatzfeldes ersetzt.

- **1.** Setzen Sie die Einfügemarke an die Stelle, an der die Empfängeradresse stehen soll.
- **2.** Klicken Sie auf der Registerkarte *Sendungen* in der Gruppe *Felder schreiben und einfügen* auf *Adressblock.* Word zeigt das Dialogfeld *Adressblock einfügen* an.

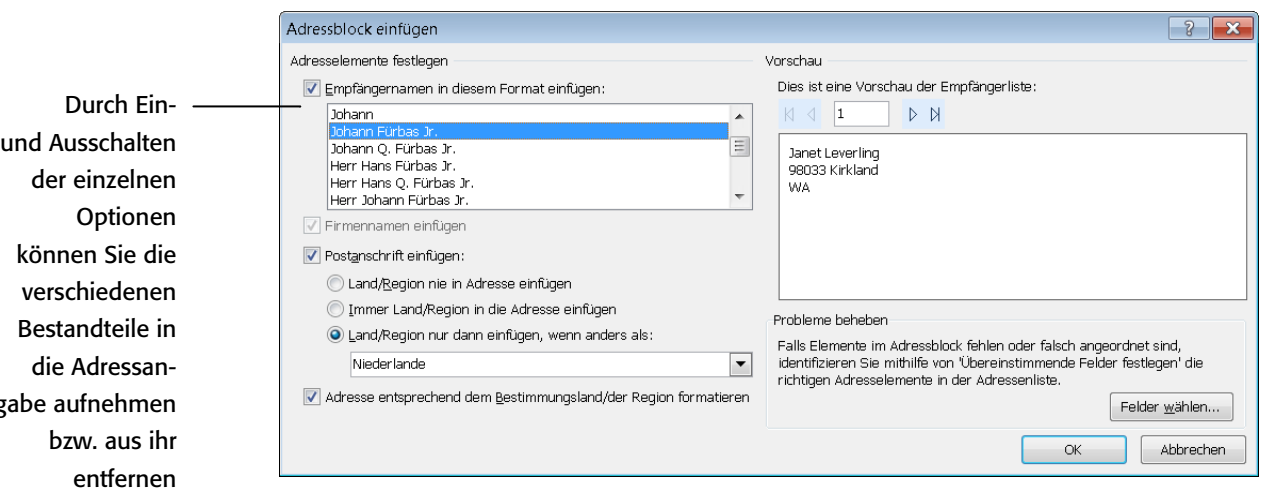

Das Seriendruckfeld *Adressblock* ist ein zusammengesetzter Platzhalter, in dem mehrere Felder der Datenquelle (u.a. Name, Adresse, Postleitzahl und Stadt) miteinander kombiniert und zu einem Seriendruckfeld gruppiert werden. Über das Dialogfeld *Adressblock einfügen* können Sie festlegen, welche Adresselemente im Adressblock enthalten sein sollen, und weitere Formatierungsmerkmale bestimmen.

Welche der angebotenen Adressangaben sich in Ihrem konkreten Anwendungsfall realisieren lassen, hängt natürlich in erster Linie von Ihrem Datenbestand ab. Daher ist es möglich, die Felder Ihrer Datenquelle den einzelnen Elementen des Seriendruckfeldes *Adressblock* zuzuordnen.

**3.** Klicken Sie auf *Felder wählen.* Word zeigt das Dialogfeld *Übereinstimmende Felder festlegen* an.

Sie befinden sich nun in einem wichtigen Dialogfeld. Hier müssen Sie in der Regel etwas "Übersetzungshilfe" leisten, damit Word den Inhalt der von Ihnen gewählten Datenquelle richtig interpretieren kann. Fehlende oder falsche Zuordnungen führen zwangsläufig zu falschen oder unvollständigen Adressen.

gabe aufnehmen

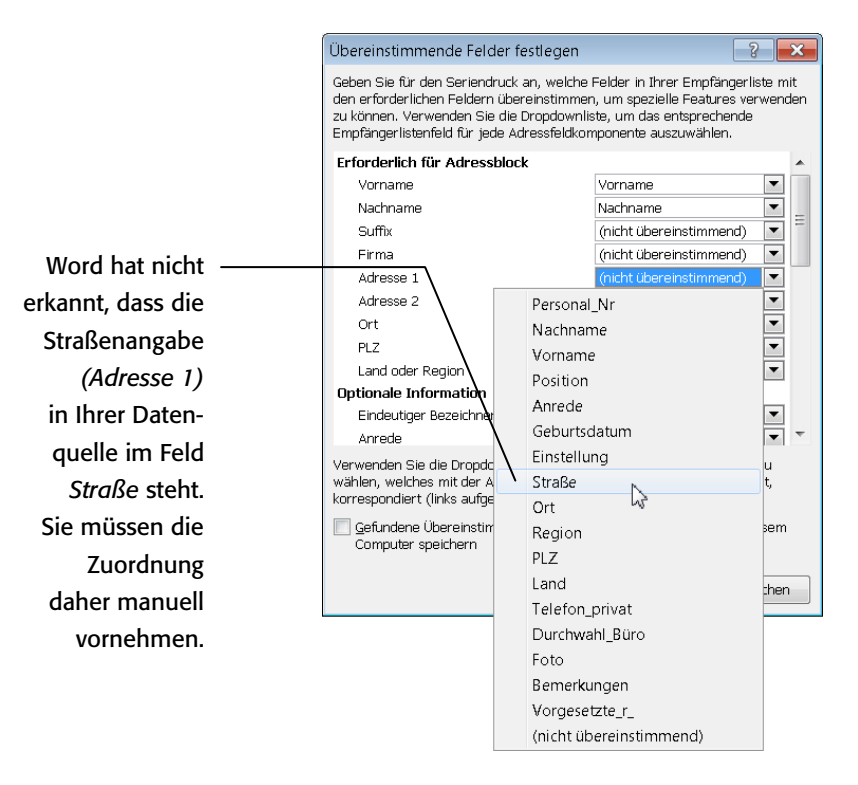

- **4.** Kontrollieren Sie alle Zuordnungen und korrigieren Sie sie bei Bedarf. Achten Sie hierbei besonders auf die Einträge, die mit dem Hinweis *(nicht übereinstimmend)* gekennzeichnet sind.
- **5.** Klicken Sie auf *OK,* um das Dialogfeld *Übereinstimmende Felder festlegen* zu schließen.
- **6.** Klicken Sie in der Liste *Empfängername in diesem Format einfügen* die Option an, die Sie verwenden wollen. Bei manchen der Formate werden der Vor- und der Nachname verwendet; andere wiederum verwenden nur den Nachnamen und ergänzen ihn mit *Herrn und Frau* oder *Familie.* Das Feld *Vorschau* zeigt eine Vorschau des ausgewählten Formats an.
- **7.** Wenn der Firmenname nicht in der Anschrift enthalten sein soll, schalten Sie das Kontrollkästchen *Firmennamen einfügen* aus. Anderenfalls lassen Sie es eingeschaltet.
- **8.** Mit den Optionsfeldern unterhalb von *Postanschrift einfügen* können Sie festlegen, ob und wann das Empfängerland in die Adresse eingefügt werden soll.
- **9.** Klicken Sie auf *OK.* In das Dokument wird der Platzhalter «Adresse» eingefügt. Platzhalter werden immer von den Zeichen «» eingeschlossen.
- Um die Seriendruckfelder im Dokument besser erkennen zu können, klicken Sie in der Gruppe *Felder schreiben und einfügen* auf *Seriendruckfelder hervorheben.* Die Seriendruckfelder werden dann grau unterlegt. Hinweis
	- **10.** Bewegen Sie die Einfügemarke an die Stelle, an der Sie die Grußformel eingeben wollen, und klicken Sie in der Gruppe *Felder schreiben und einfügen* auf *Grußzeile.*

*Seriendruck* **121**

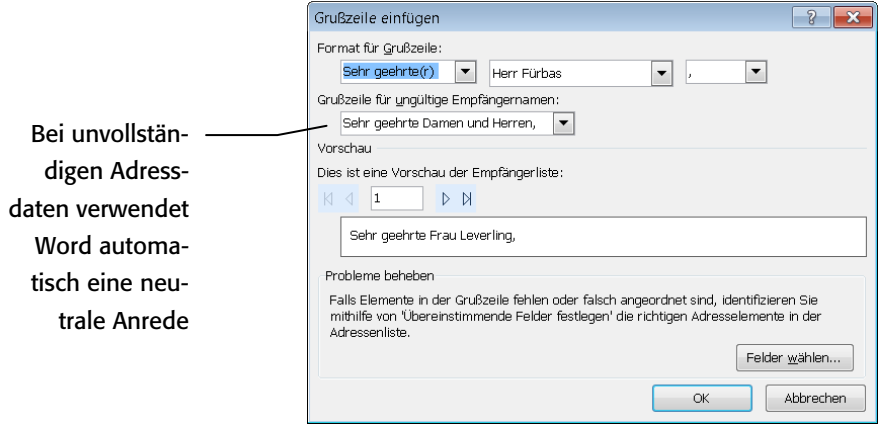

- **11.** Wählen Sie den Aufbau der Grußzeile nach Ihren Vorstellungen und schließen Sie das Dialogfeld mit *OK.*
- **12.** Wenn Sie irgendwo im Dokument noch einzelne Seriendruckfelder einfügen wollen, positionieren Sie erst die Einfügemarke und klicken dann in der Gruppe *Felder schreiben und einfügen* auf *Seriendruckfeld einfügen.*

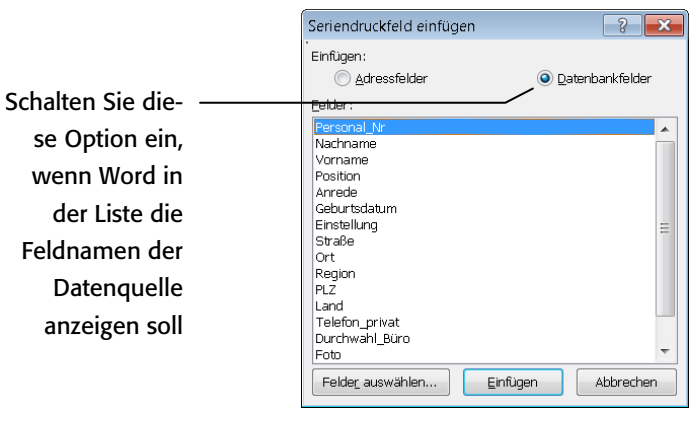

**13.** Wählen Sie das gewünschte Feld in der Liste aus und übernehmen Sie es mit *Einfügen* in Ihr Dokument.

#### **Schritt 5: Test mit Vorschau**

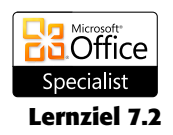

In diesem Schritt werden zum ersten Mal anstelle der Seriendruckfelder die Empfängerdaten in Ihr Dokument eingefügt. Sie sehen den ersten Serienbrief und können nun prüfen, ob Daten und Text gut zusammenpassen.

- **1.** Klicken Sie in der Gruppe *Vorschau Ergebnisse* auf die Schaltfläche *Vorschau Ergebnisse.*
- **2.** Verwenden Sie die Navigationsschaltflächen in der Gruppe *Vorschau Ergebnisse,* um die Vorschau für andere Empfänger zu sehen.
- **3.** Klicken Sie die Schaltfläche *Vorschau Ergebnisse* ein weiteres Mal an, um die Vorschau zu beenden.

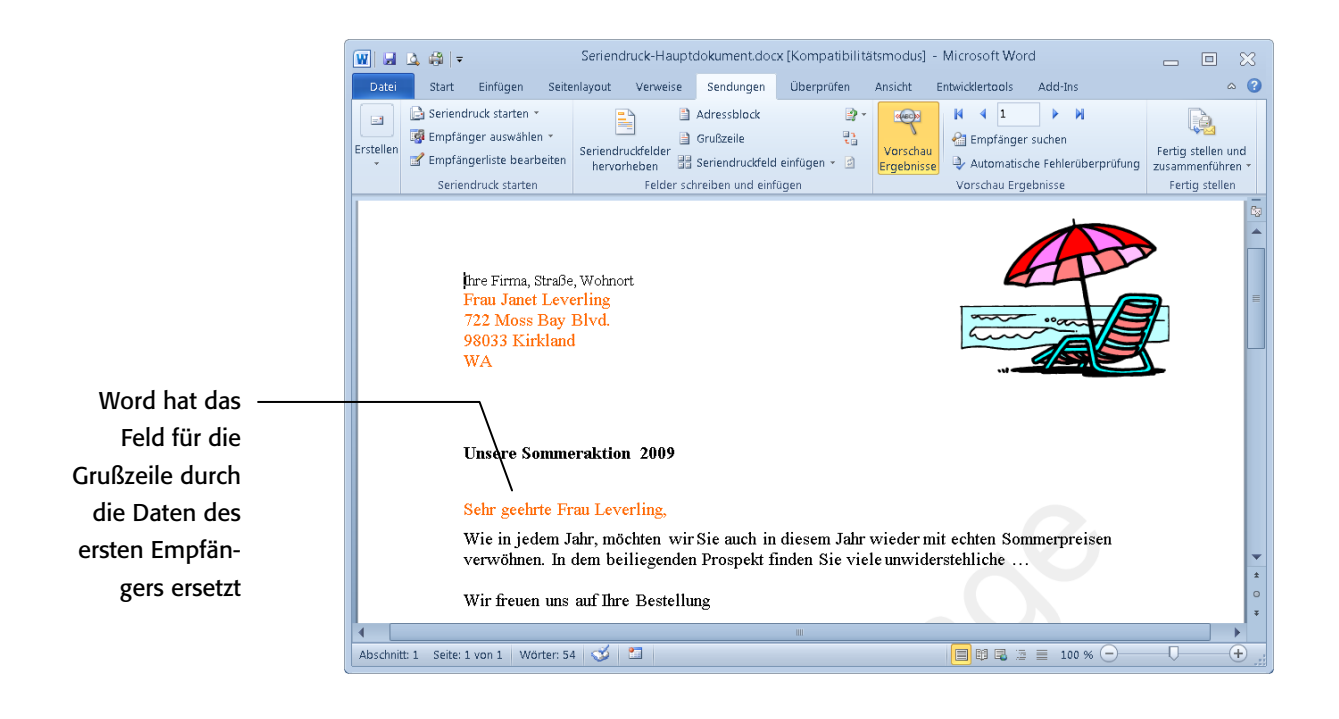

#### **Fehlerbehandlung konfigurieren**

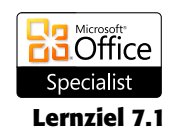

Sie können auch die automatische Fehlerüberprüfung verwenden, um das Hauptdokument auf Fehler prüfen zu lassen und um die Fehlerbehandlung zu konfigurieren. Klicken Sie dazu in der Gruppe *Vorschau Ergebnisse* auf *Automatische Fehlerüberprüfung* und wählen Sie die gewünschte Option aus.

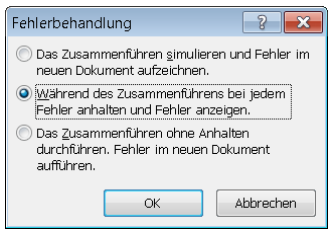

Damit beim Drucken der Serienbriefe alles klappt, empfiehlt es sich, die erste Option zu wählen und vor dem tatsächlichen Drucken das Zusammenführen zu simulieren.

#### **Schritt 6: Serienbriefe fertigstellen**

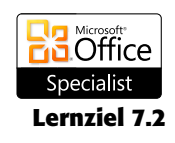

Sie stehen nun unmittelbar vor der Erstellung der Serienbriefe und haben dabei die Wahl zwischen drei verschiedenen Optionen.

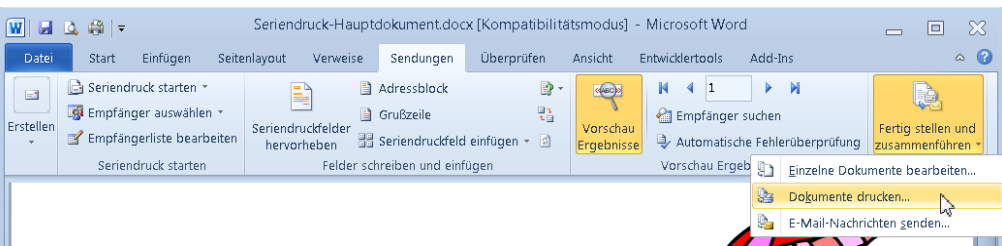

*Seriendruck* **123**

- Sie wählen die Option *Einzelne Dokumente bearbeiten.* Damit ist gemeint, dass Word die Serienbriefe nicht direkt zum Drucker schickt, sondern in eine Datei schreibt. In dieser Datei befinden sich die einzelnen Briefe jeweils in einem eigenen Abschnitt. Sie können dann bei einzelnen Briefen noch Änderungen vornehmen und drucken dann das gesamte Dokument aus.
- Sie wählen die Option *Dokumente drucken* und drucken die Serienbriefe direkt aus.
- Sie wählen die Option *E-Mail-Nachrichten versenden*. Mit dieser Option können Sie das Seriendruckprojekt zusammenführen und als E-Mail versenden.

Gehen Sie wie folgt vor:

- **1.** Klicken Sie in der Gruppe *Fertig stellen* die Schaltfläche *Fertig stellen und Zusammenführen* an. Ein kleines Menü wird geöffnet.
- **2.** Wählen Sie eine der drei angebotenen Optionen aus.
- **3.** Haben Sie eine der ersten beiden Optionen ausgewählt, wird das folgende Dialogfeld angezeigt, in dem Sie die Datensätze auswählen können, die zusammengeführt werden sollen. Bei einem E-Mail-Seriendruckprojekt können Sie zusätzlich noch die Betreffzeile und das E-Mail-Format einstellen.

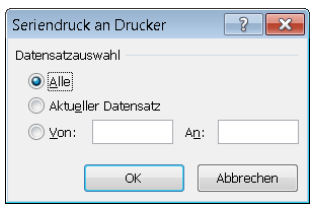

#### **4.** Klicken Sie auf *OK.*

Damit haben Sie die Erstellung Ihres Serienbriefs abgeschlossen.

### **Wiederholungsfragen**

- Welche Dokumenttypen können beim Seriendruck erzeugt werden?
- Nennen Sie drei mögliche Datenquellen für den Seriendruck.
- Wie lassen sich die Empfängerdaten filtern und sortieren?
- Wie gehen Sie vor, um die Zuordnung zwischen den Elementen des Seriendruckfeldes *Adressblock* und Ihrer Datenquelle anzupassen?
- Wie erstellen Sie am einfachsten eine Grußformel und was müssen Sie dabei beachten?
- Was passiert bei der Option *Einzelne Dokumente bearbeiten?*